# MULTI Measure & Trace 通報機能付 絶縁監視装置 簡易設定マニュアル ver1.02

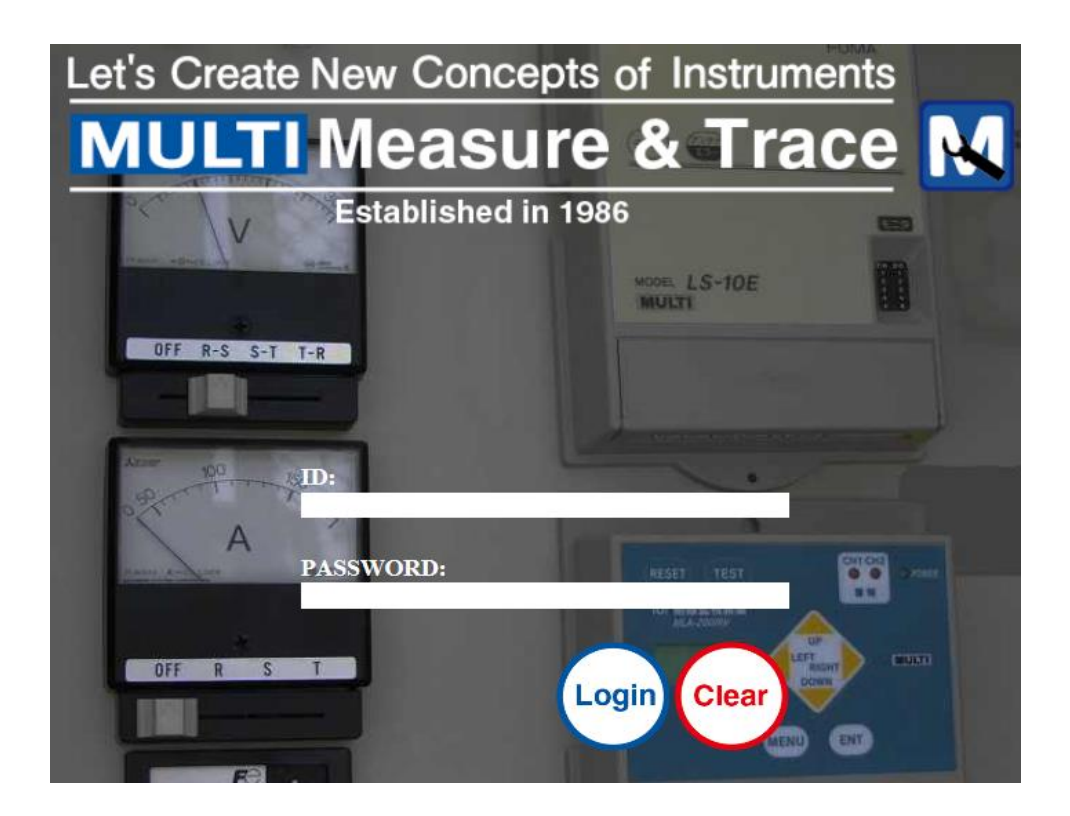

## マルチ計測器株式会社

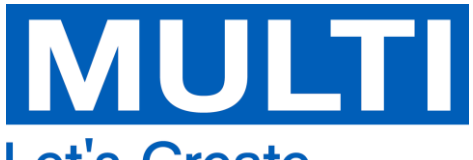

**Let's Create New Concepts of Instruments** 

## 注意

 通報機能付 絶縁監視装置はMULTI Measure & Traceにて以下の作業を行わないと ご使用になれません

- 
- ・計測地点の登録
- ・送信先メールアドレスの登録

各種メールはinfo@multi-measuring.comより送信されます。 お使いのメール受信端末にて受信可能に設定をお願いします。 設定方法は各キャリア、プロバイダにお問合せください。

## 1.MULTI Measure & Traceにログインする

https://multi-measuring.comにアクセスし、ID/PASSWORDを入力してLoginボタンを押下します。

- ・IDは「CU-」から始まる番号です。
- ・IDとPASSWORDは絶縁監視装置出荷時にメールにて通知しています。

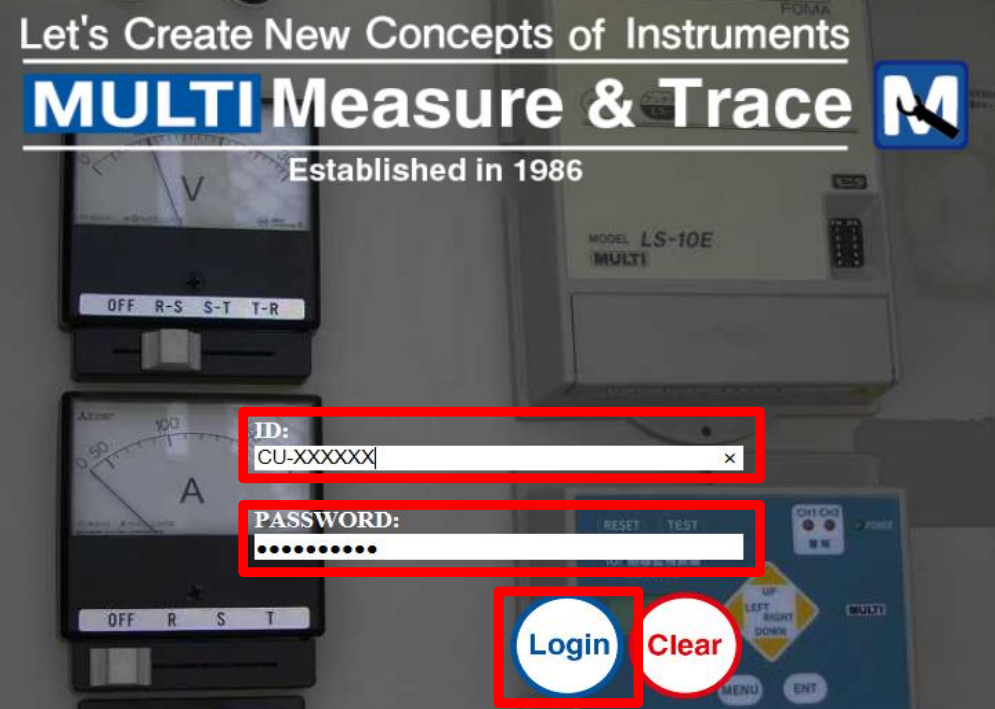

- 2.絶縁監視装置が表示されていることを確認する
	- ・メニューの絶縁監視装置リストを押下すると、絶縁監視装置一覧が表示されます。
	- ・絶縁監視装置のシリアル番号が一致してることを確認してください

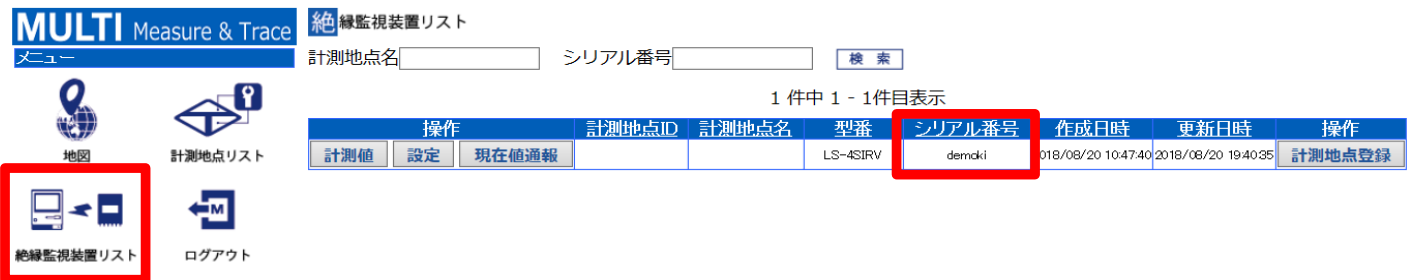

## 3.計測地点を作成する

計測地点は以下のいずれかの方法で作成します ①地図から選択する ②緯度・経度を入力する

- 3.1 地図から選択する場合
	- ・メニューの地図を押下します。
	- ・地図上で右クリックし、OKを押下します

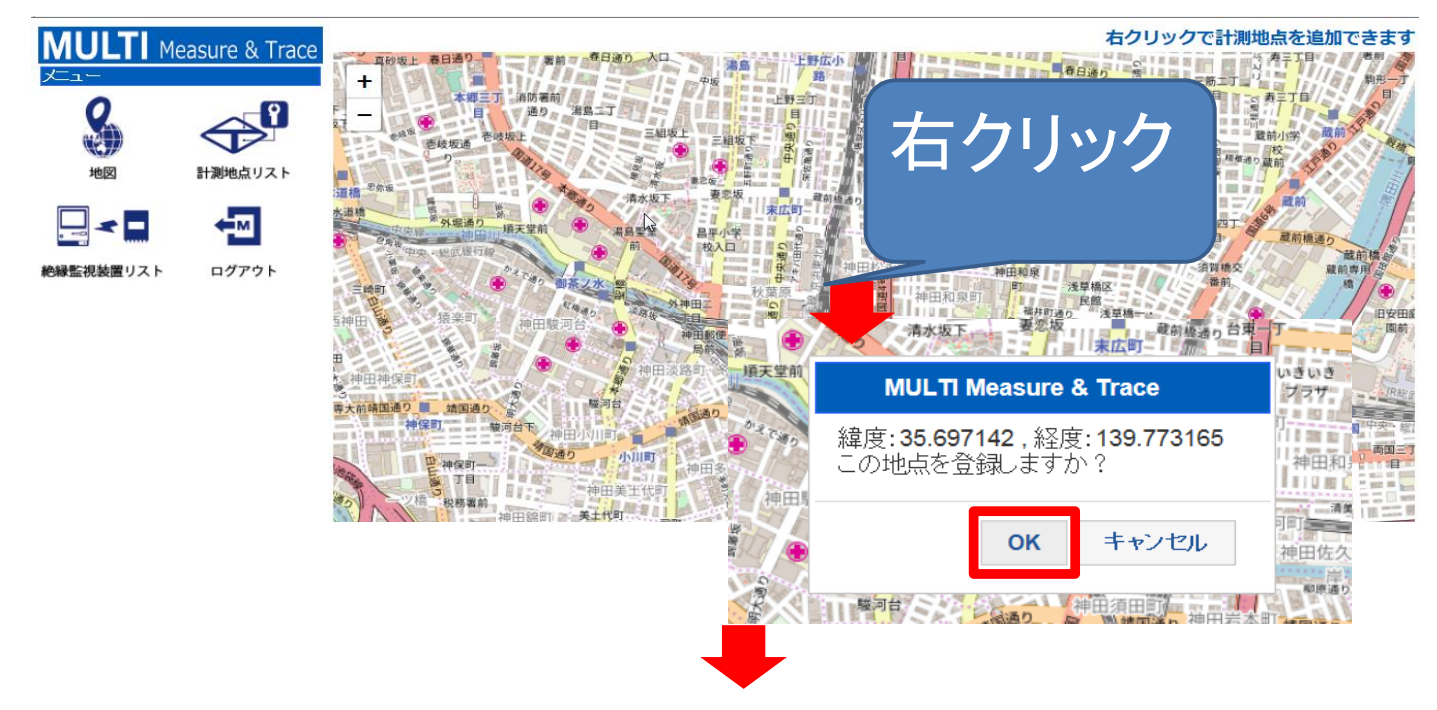

・計測地点ID(任意),計測地点名を入力してOKを押下します。

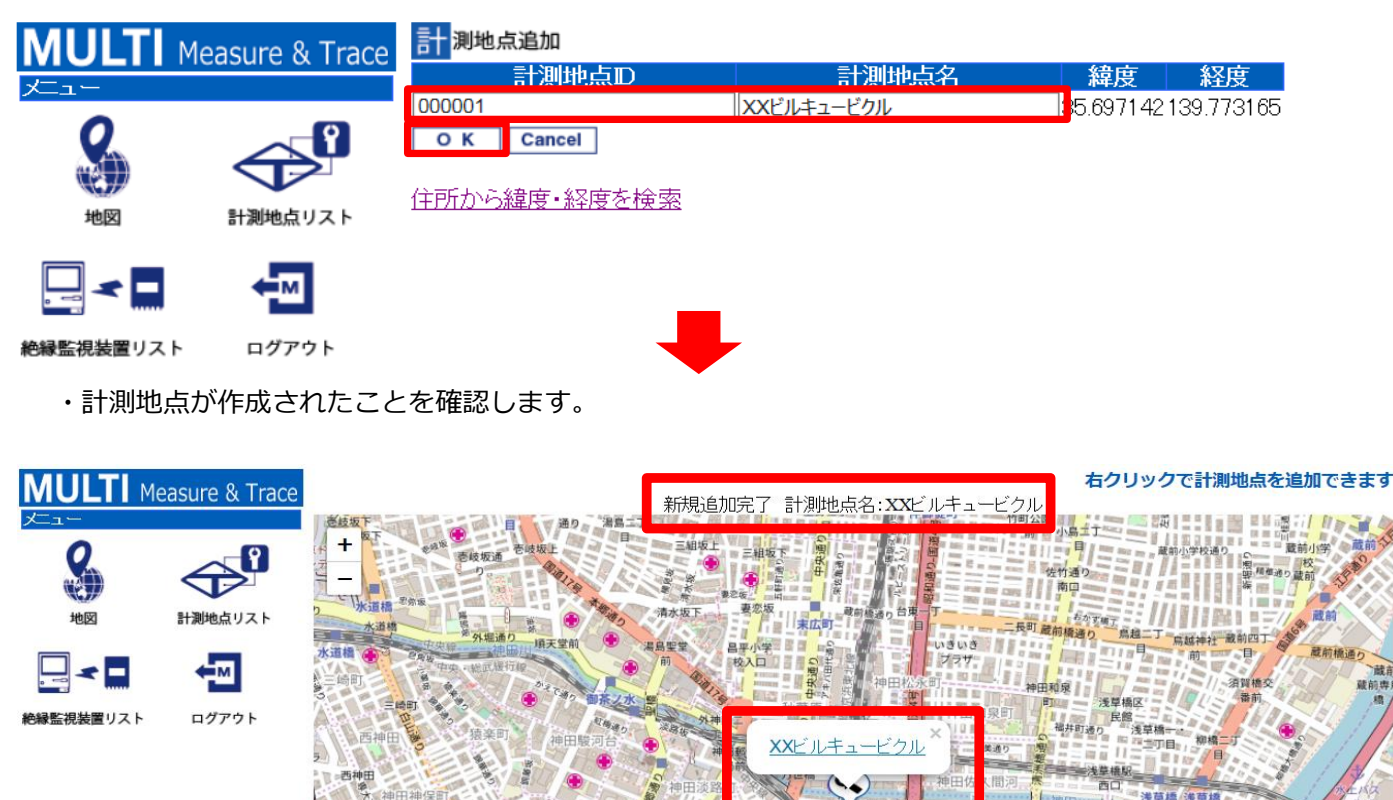

#### 3.2 緯度・経度を入力する場合

・メニューの計測地点リストを押下し、新規追加を押下します。

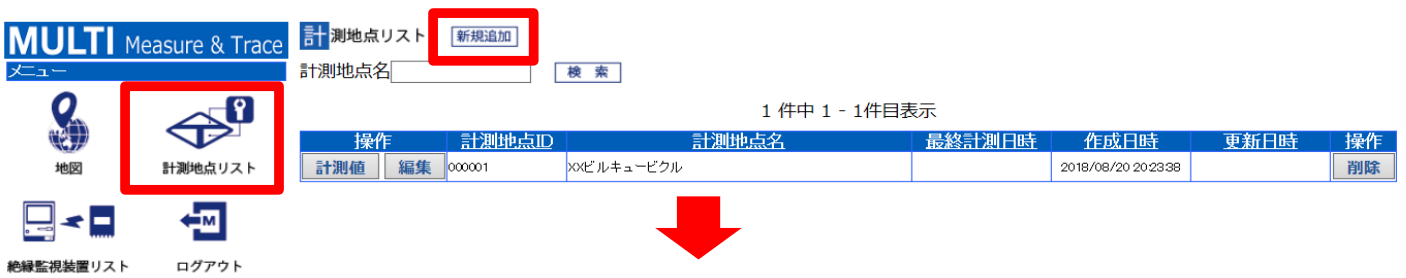

・計測地点ID(任意),計測地点名,緯度,経度を入力してOKを押下します。

・住所から緯度,経度を検索できるサイトを利用すると便利です。

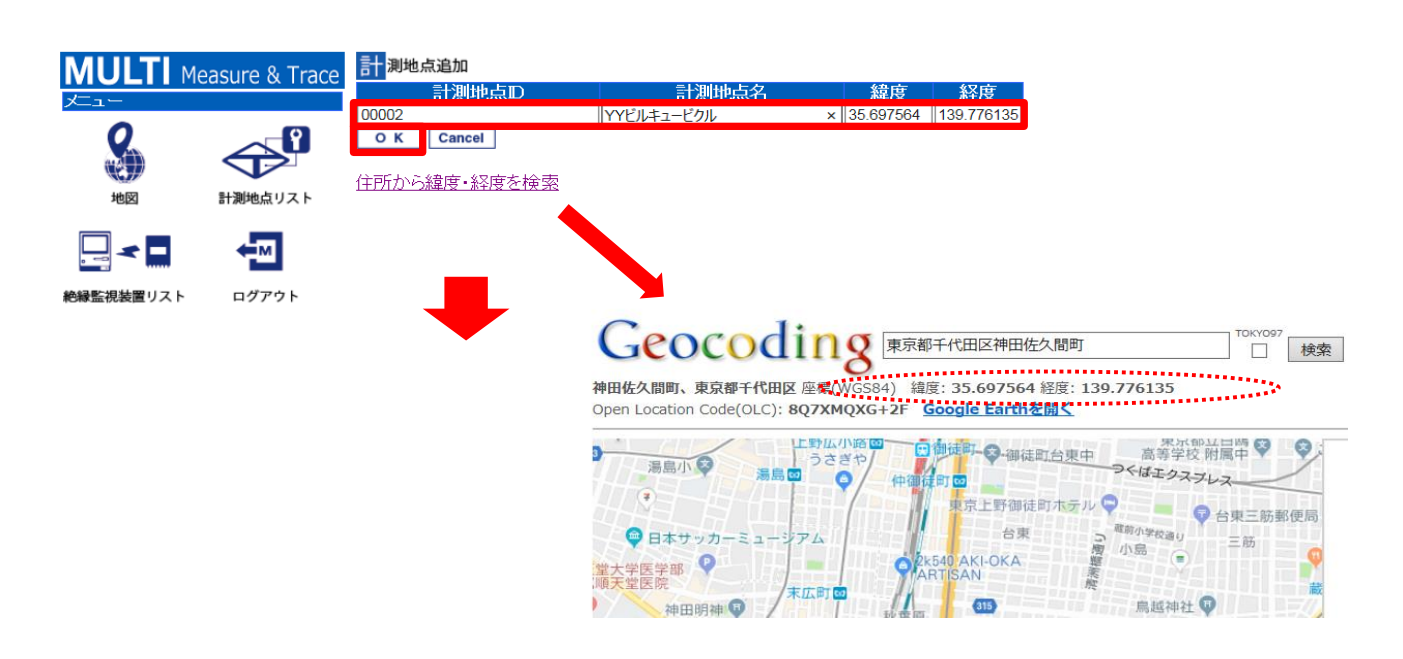

・計測地点が作成されたことを確認します。

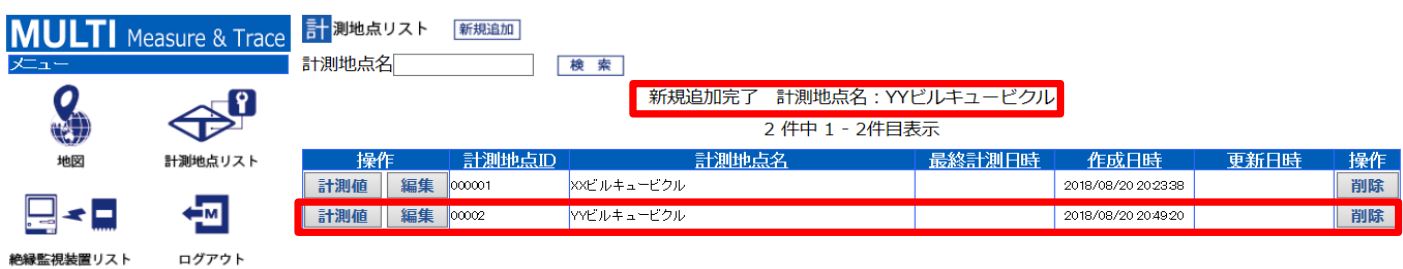

## 4.絶縁監視装置に計測地点を登録する

・メニューの絶縁監視装置リストを押下し、計測地点登録を押下します。

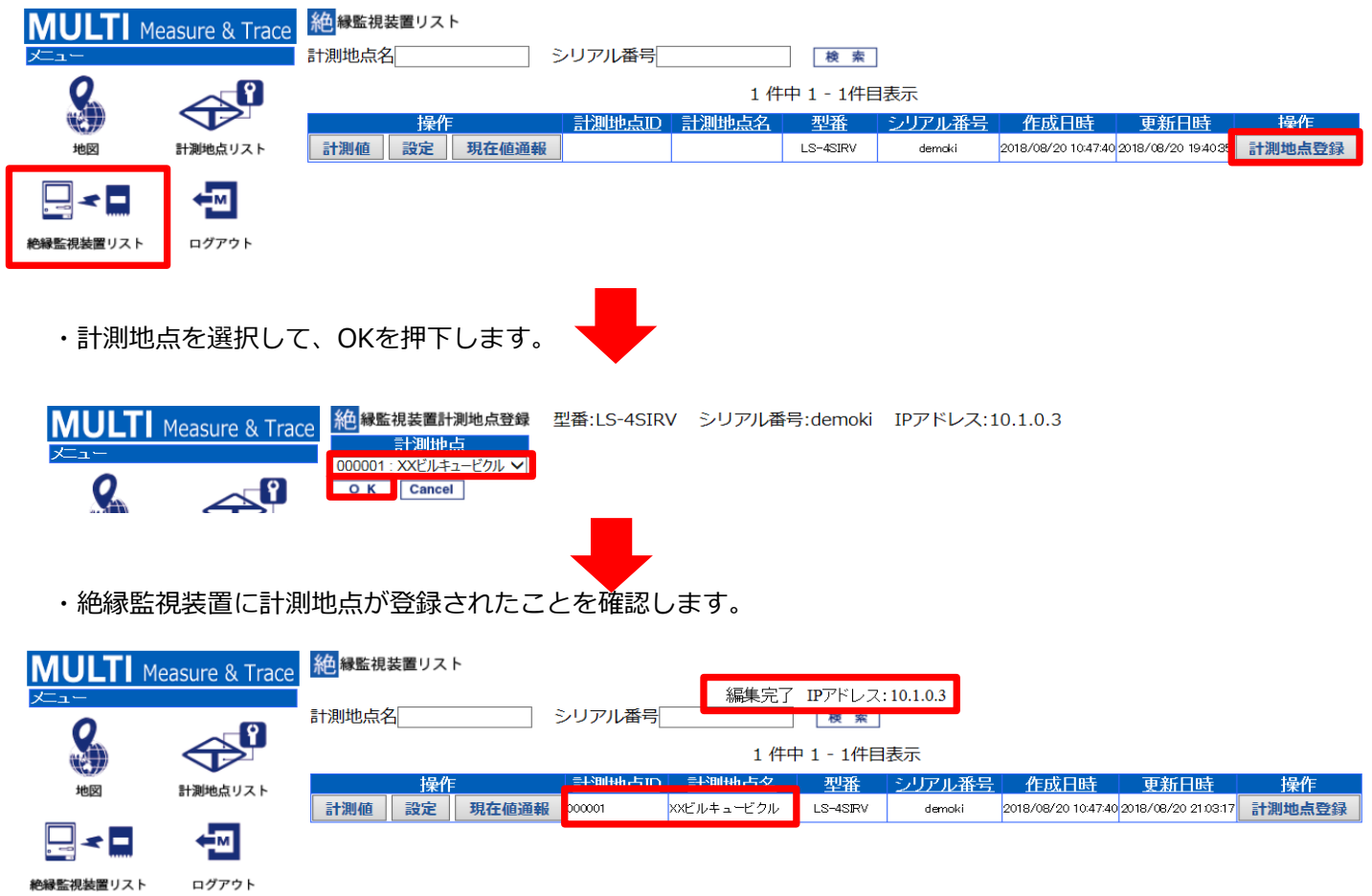

## 5.送信先メールアドレスを登録する

絶縁監視装置の電源を入れ、必要に応じてアンテナを取り付けてから本作業を行ってください。 絶縁監視装置の電源が入ってないと通信に失敗し、設定が反映されませんのでご注意ください。

・メニューの絶縁監視装置リストを押下し、計測地点登録を設定します。

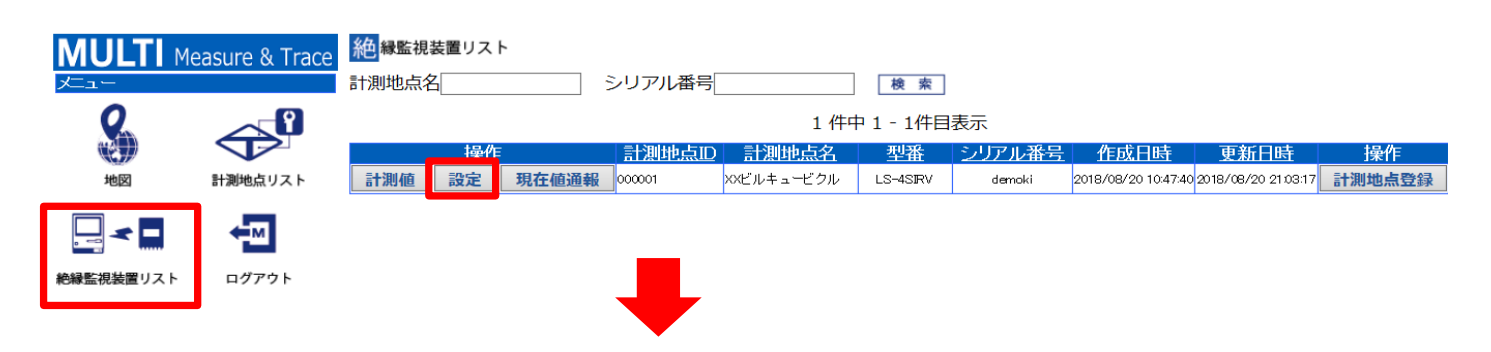

#### ・送信先メールアドレス(最大10個)を入力して、OKを押下します。

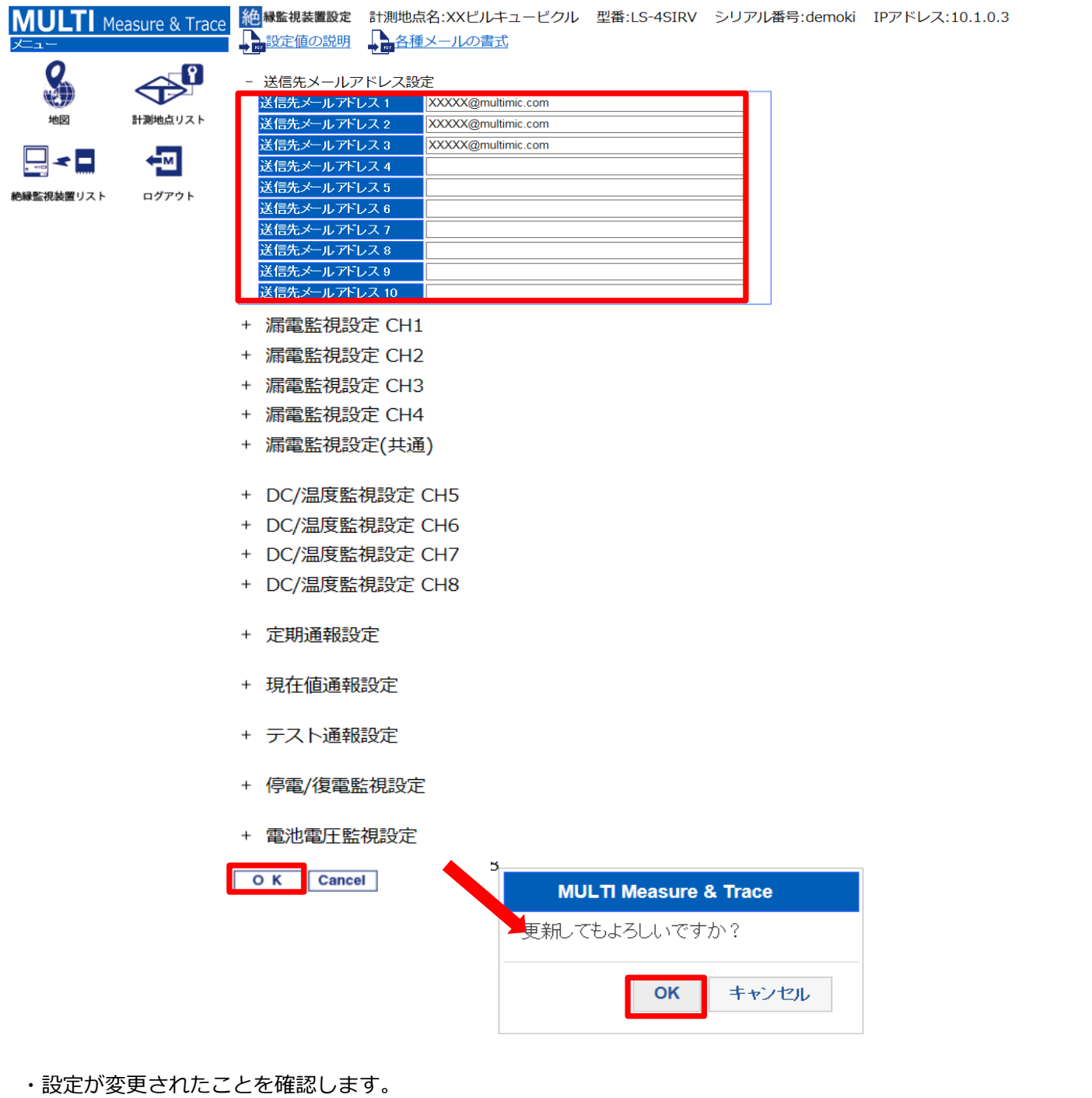

#### **MULTI** Measure & Trace 絶縁監視装置リスト 設定を変更しました。シリアル番号:demoki 計測地点名 シリアル番号 | 傑 系 |  $\bigoplus^\mathbf{0}$ 1件中 1 - 1件目表示 シリアル番号 計測地点ID 計測地点名 型番 操作 計測地点リスト 計測値 設定 現在値通報 000001 xxビルキュービクル LS-4SRV demoki 包 ┞╛╸┥ 絶縁監視装置リスト ログアウト